# healow

# healow PAY - PATIENT USER GUIDE

healow Pay - May 2021

# healow Pay **Health and Online Wellness**

© healow, 2021. All rights reserved.

# **CONTENTS**

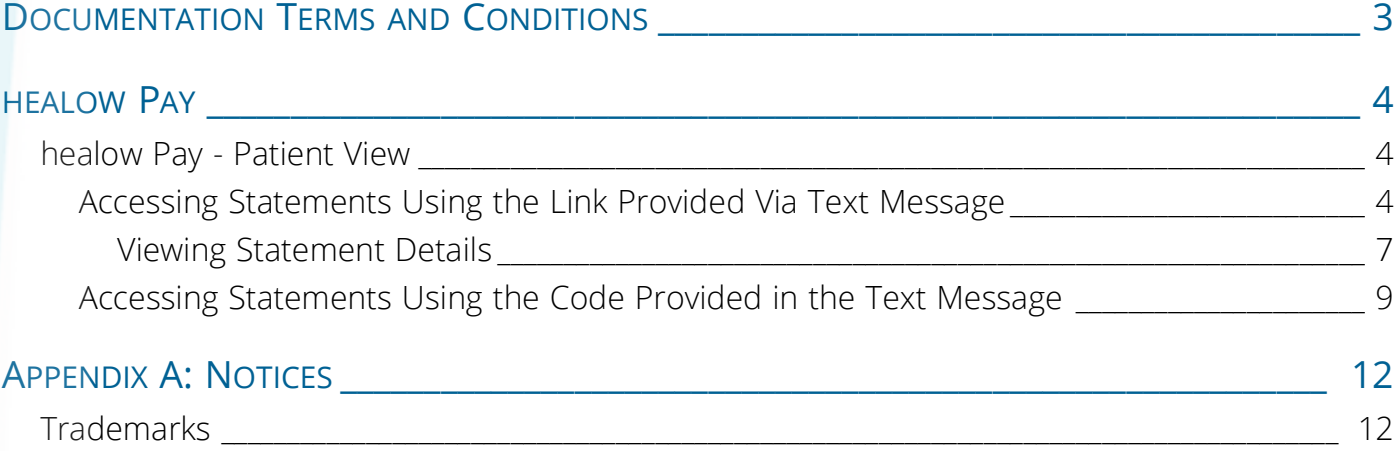

# <span id="page-2-0"></span>DOCUMENTATION TERMS AND CONDITIONS

**Documentation**: This document contains information that is confidential and proprietary to healow, LLC and is intended for use solely by its authorized licensees (the "Authorized Entities"). In accordance with these conditions and contractual agreements by the Authorized Entity, this document may not be copied, displayed, distributed, published, or otherwise reproduced, otherwise used, transmitted, or in any form or otherwise made available or used by anyone other than the Authorized Entity to whom this document was originally delivered without the prior written consent of healow, LLC. Pursuant to Authorized Entity's agreement with healow, Authorized Entities may receive copies of or access to certain written technical support or explanatory documents regarding healow's software, healow's services, and/or healow's internal policies and procedures (collectively, the "Documentation").

The examples, images, and scenarios presented in this Documentation are solely for explanatory use of healow's software and services and should not be construed as directives for clinical or medical decisions; the Authorized Entity is ultimately and completely responsible for clinical and/or medical decisions made regarding patient care.

healow's Documentation may contain hyperlinks to external sites and/or third-party vendors for functional, informational, or instructional purposes. Use of these external links is at the Authorized Entity's risk.

healow assumes no responsibility for errors or omissions that may appear in this publication and reserves the right to change this publication at any time without notice.

All users are instructed to consult the latest version of the Documentation at my.eclinicalworks.com for the latest updates to the Documentation at all times.

Once obtained, the distribution or posting of this proprietary document on the Internet for public and/or private use is strictly prohibited. This restriction includes Internet websites, forums, blogs, private or public portals, or any other electronic means of sharing beyond the Authorized Entity.

# <span id="page-3-0"></span>hEALOW PAY

healow Pay™ is an easy and convenient way to pay your outstanding invoices, anywhere and anytime, from a simple link received via text or e-mail. As an added perk of this service, healow Pay offers the ability to go paperless by enabling you to access your statements online.

## <span id="page-3-1"></span>healow Pay - Patient View

Electronic statements can be accessed from a text message sent by the practice, or by accessing the healow Pay URL from a computer browser. For more information, refer to the following sections:

- [Accessing Statements Using the Link Provided Via Text Message](#page-3-2)
- **EXEC** [Accessing Statements Using the Code Provided in the Text Message](#page-8-0)

### <span id="page-3-2"></span>Accessing Statements Using the Link Provided Via Text Message

#### **To access statements using the link provided via text message:**

1. Open the text message that you received.

The message will contain the practice phone number, a link, and a code to access the electronic statements by either clicking the link or using the code to access healow Pay from a computer browser.

**Note:** If your practice did not activate healow Pay, the message will not contain the URL link or code information.

2. Click the link contained within the message:

This is a msg from Westborough Medical Associates for Sam. Your new balance is \$91.70. Call 508-475-0600 with questions. Click below to pay now or use

OakwBq statemencode to pay at https://msg.fm/eq2mp1

The healow Pay window opens and displays the statement details:

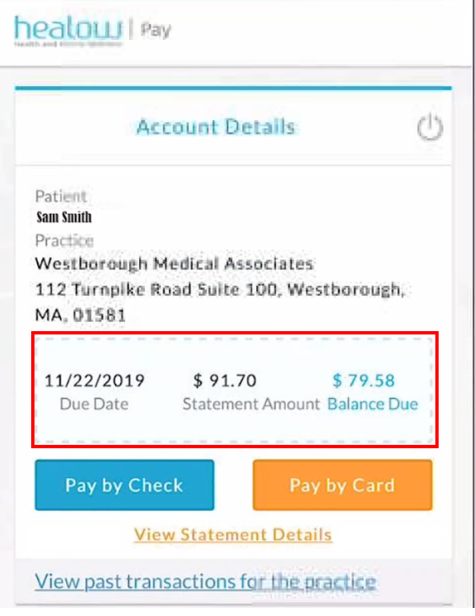

The following tabe describes the healow Pay window:

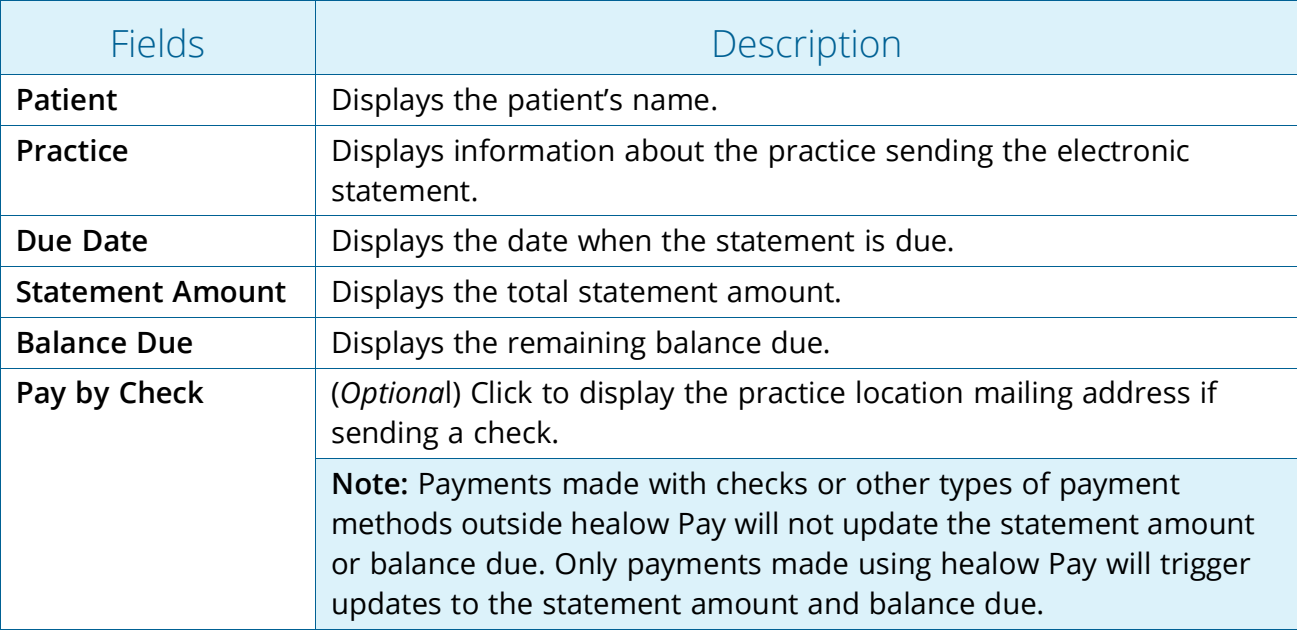

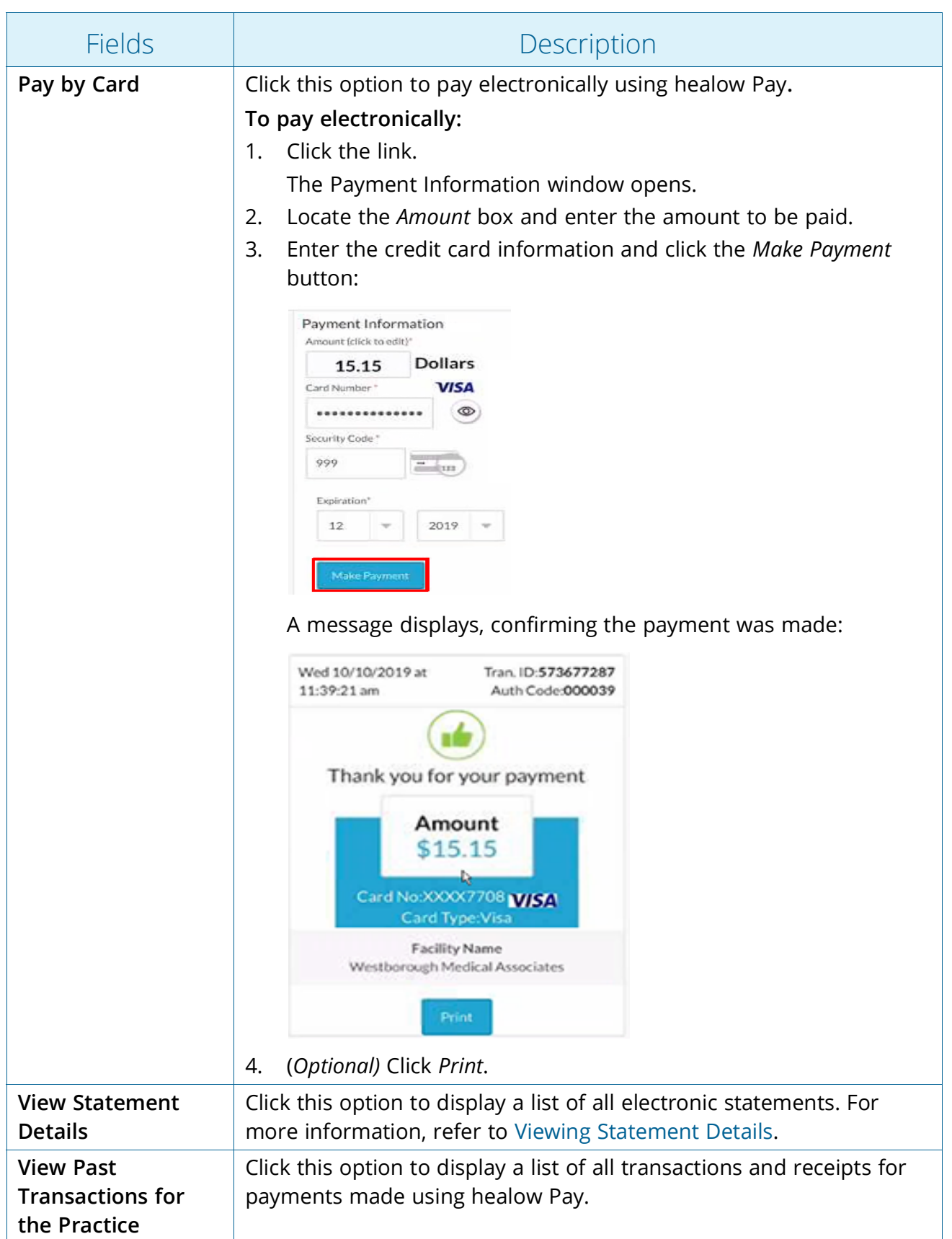

### <span id="page-6-0"></span>Viewing Statement Details

A detailed list of electronic statements can be accessed from the *Account Details* window.

#### **To access electronic statement details:**

1. Click the *View Statement Details* link:

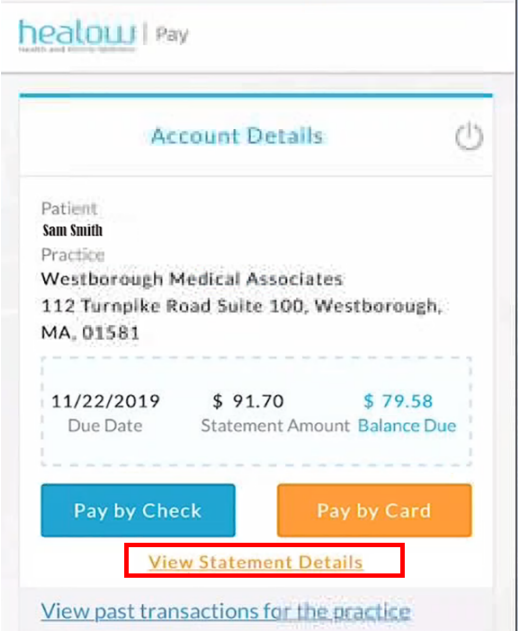

The Authentication Required window opens.

Complete all the fields and click *Next:*

## **Authentication Required** First Name Last Name Date of Birth G. mm/dd/yyyy

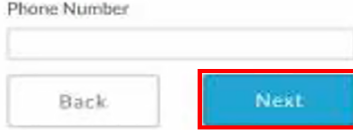

**Note:** The phone number entered must match the number that was previously registered with the practice.

The One Time Code Verification window opens.

- 2. Select an option for the authentication code to be delivered:
	- If *Voice* is selected, an automated call is placed to the registered phone number to provide the verification code.
	- ◆ If *Text* is selected, a text is sent to the registered phone number.
- 3. Click the *Send* button after selecting a delivery option:

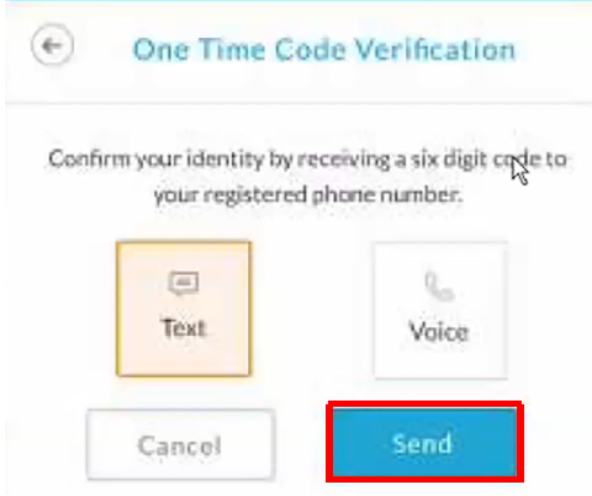

A window opens to enter the verification code.

4. Enter the verification code:

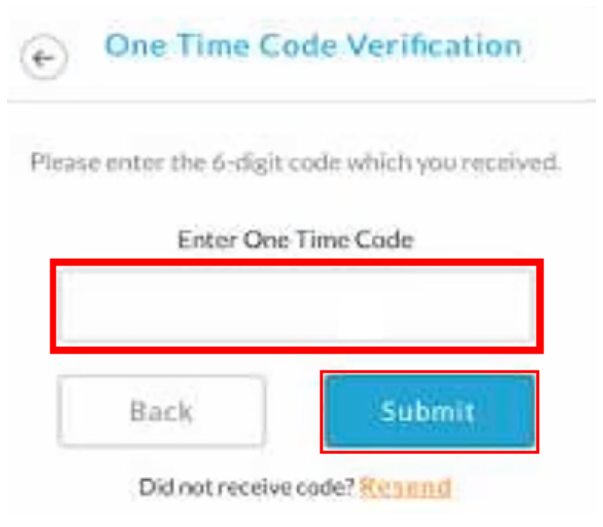

5. Click *Submit.*

The Billing Summary window opens, displaying the statements.

6. (*Optional*) Scroll down to view the statement details.

7. (*Optional*) After reviewing the statement, click *Pay* to make a payment, or click *Print* to print the statement:

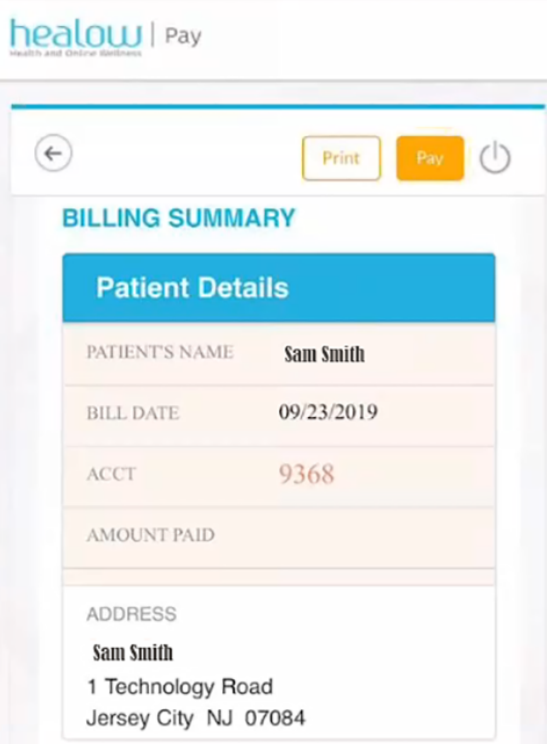

## <span id="page-8-0"></span>Accessing Statements Using the Code Provided in the Text Message

Statements can also be accessed using the code provided in the text message, or also found on the paper statement.

**To access statements using the statement code:**

- 1. Access the [healowpay.com](https://www.healowpay.com/) URL from a browser.
- 2. Enter the Statement Code from the text message received, or also found on the paper statement.
- 3. Enter the user's last name.

4. Click the *Login* button:

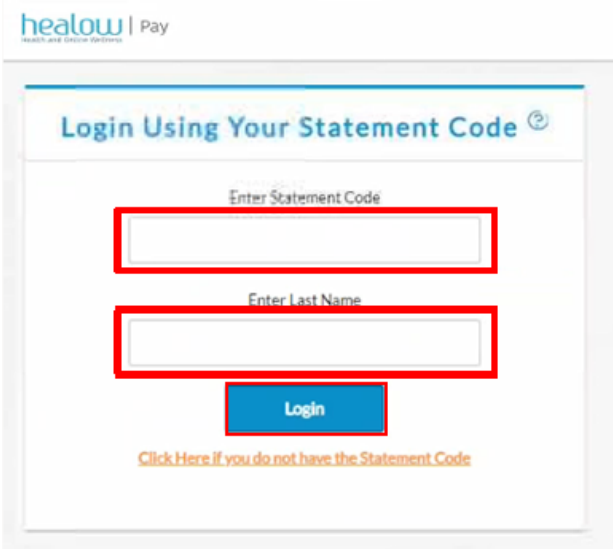

The Account Details window opens. This window displays the statement balance and statement details, and provides the options to pay by check or card:

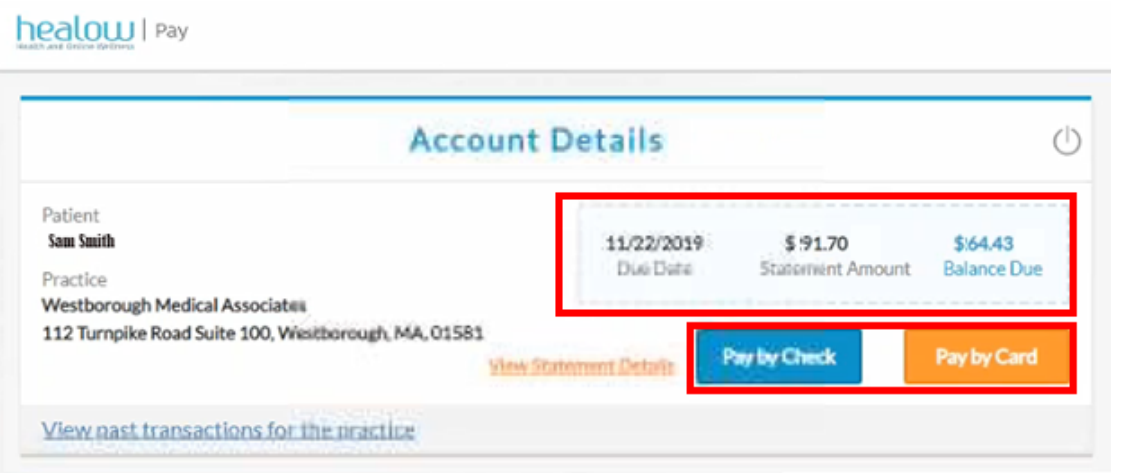

**Note:** If you have visited multiple practices that use healow Pay, the pending payments for each of the locations will display. Statements are viewable for up to 60 days. However, if a practice sends a statement from the same location within the 60-day period, the previous statement becomes unavailable, and is replaced by the new statement. Statements from different facility locations will not replace previous statements. All statements expire after 60 days.

5. (*Optional)* If you do not have a code, click the link below the *Login* button:

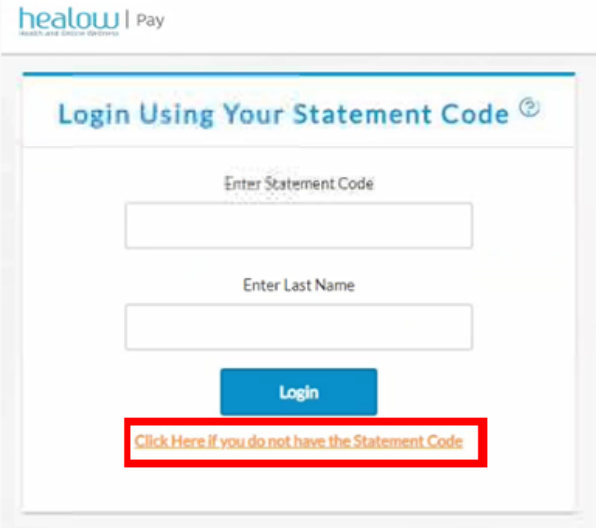

The *Please validate yourself to log in* window opens.

6. Complete all the required fields, and click *Next* to access the statement:

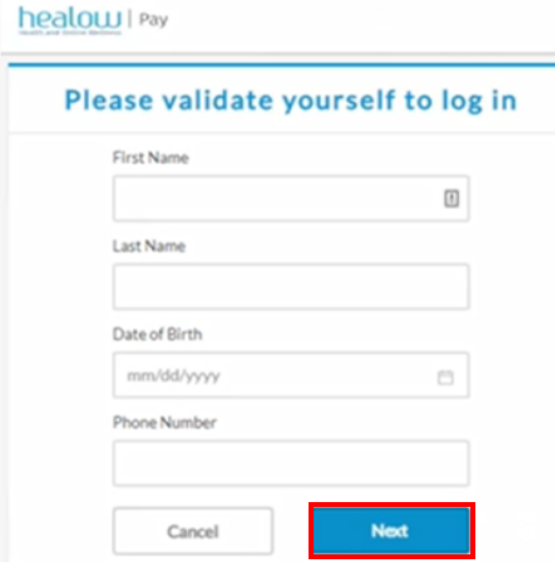

# <span id="page-11-0"></span>APPENDIX A: NOTICES

The following section lists the [Trademarks](#page-11-1) contained in this document.

## <span id="page-11-1"></span>**Trademarks**

**eClinicalWorks®**

**healow®**

**healow Pay™**

eClinicalWorks healow and healow Pay are registered trademarks of eClinicalWorks, LLC.

All other trademarks or service marks contained herein are the property of their respective owners.